### SHARP **XE-A307**

### Quick Setup

The following guick setup operation should be carried out before using your cash register.

- · Plug the register into the power (ensuring no batteries are installed)
- Press numeric 1 to select English Wait for the master reset to finish.
- \*Follow the on screen instructions to load paper rolls or see opposite for further explanation.
- Enter the date as DDMMYY. i.e. for 5th June 2011 enter 050611.
- Press 1 at the top right of the keyboard.
- Enter the time in the format HHMM. i.e. for 2:30pm enter 1 4 3 0.
- \* To change later see page 91 of the manual.
- Press TL/NS to finish.
- Press TL/NS to skip tax rate setup.
- Press TL/NS to skip mode pass code. TAX RATE
   Press TL/NS to skip manager TAX2 TAX2 TAX3 TAX4 pass code.
- · See below to enter a company receipt header or press **TL/NS** to skip.
  - Ensure the cursor is placed at the start of each line using the arrow keys.
  - Press (bottom left) to delete letters.
- Enter the text as required using the numeric key pad.

i.e. for Beer enter 8 8 9 9 9 9 1 1 1 .

Note:- In order to enter two letters using the same button press after each entry.

- Press the 1 keys to next line.
- Repeat the above for each line.
- Press TL/NS to finish.
- \* To change later see page 107 of the manual.
- · Insert batteries as shown opposite.

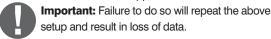

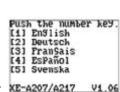

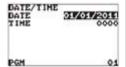

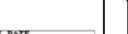

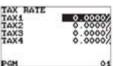

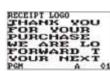

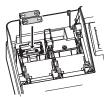

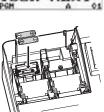

# Quick Setup Guide

### Installing/Changing Batteries

**Important:** 2 x AA batteries (not supplied) should be fitted to ensure sales and program data are stored when the register is turned off.

#### To Install Batteries

- · Remove the printer cover.
- · Remove the battery cover found in the left hand side of the paper compartment.
- · Insert the two new AA batteries as indicated opposite.
- · Replace the battery cover.
- · Replace the printer cover, ensuring the receipt paper feeds through the roll cover.

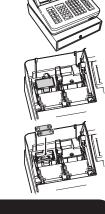

### Loading Paper Rolls

The register requires 57 x 57mm thermal paper to be loaded into the receipt and journal compartments.

- · Remove the printer cover.
- · Lift up the black printer arm of the receipt & journal compartments labelled "Pull here to open up".
- Place a paper roll in the receipt & iournal compartments, ensuring 6" of paper is taken from the underneath and placed over the keyboard.
- Close the printer arms so that they click firmly into place.
- For the journal printer the paper should be wound on to the spool. Slide off left hand holder, wind the paper from the left hand side under the clip until tight and replace the left hand holder.
- Drop the spool into the compartment with the cog to the right and wind up any excess.
- Press the receipt keys to ensure the receipt paper feeds and journal winds onto the spool
- · Replace the printer cover, ensuring the receipt paper feeds through the lid.
- · Tear off any excess receipt paper.

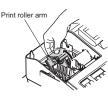

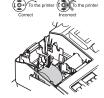

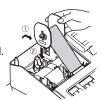

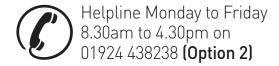

### Making A Basic Sale

By entering the price of the goods and pressing the appropriate keyboard button you are preparing and organising sales data for the end of day report.

- i.e. Button 1 = Food, Button 2 = Non Food.
- Ensure you are in **Register Mode** (by pressing **Esc/Cancel** ).
- Enter the price of the goods without the decimal point. i.e. £1 equals 1 0 0.
- Press one of the Department buttons i.e 1/21
- To enter another sale repeat as above by entering a price then one of the Department buttons.
- Press the #/TM/ST key to show the amount due.

Press TL/NS to accept Cash.

To optionally calculate change:-

- Enter the value of money given by the customer. i.e. £5.00 is entered as 5 0 0.
- Press the TL/NS key and the change is displayed.

### Taking A Report

Reports can be printed without resetting (X) or printed and reset (Z). Shown below is how to take an example report.

- From **REG** mode, press the Mode kev.
- Press 4 then TL/NS to select X1/Z1 Mode.
- · Select from the following for Report Read or Reset.

#### Either

2 then TL/NS for Reading (non reset (x) report).

- 3 then TL/NS for Resetting (reset (z) report).
- Select the required Report i.e. 1 for General Report.
- Then **Esc/Cancel** back as far as required to continue.

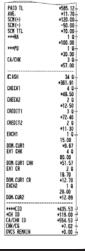

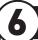

#### Creating New Items

#### **Quick Create in Register**

The register allows quick creation of products in register without the need to enter a full product name. This is taken from the selected department number.

• Scan the new item or (enter a code greater then 6 digits and press the PLU button). The register will prompt

#### UNDEFINED CODE.

- Enter the price (without the decimal point) and press TL/NS.
- As the product name is taken from a department for quick entry. Enter the department number 1 to 99 using the numeric keypad.
- Press TL/NS to continue.
- The register will prompt with the question **DELETE TYPE**.
   It is possible to set the register to delete unused items after period of days. i.e. Set the number of days to 31 to delete any items not sold within one month (See Non-Accessed Deletion).
   This answer sets if the item is included in this periodic deletion.

#### Fither

1 for **Auto Delete** – To include the product in unused delete **or** 

2 for No Delete – To prevent automatic item deletion.

- \* the recommended selection.
- The item entered is sold immediately.
- · Continue transaction as normal.

#### **Full Create in Program Mode**

The following outlines how to program the sales buttons.

Sales can be made using departments (buttons on the keyboard),

Price Look Up codes or EAN barcodes for preset priced items.

- From **REG** mode, press the **Mode** key.
- Press 6 then TL/NS to select PGM Mode.
- Press 2 then TL/NS to select Setting.
- Press 1 then TL/NS to select Article.
- Select the item type to be amended.

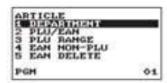

#### Either

1 Department (Keyboard Item i.e. 1/21).

These are the 20 (up to 40 using DEPT Shift) buttons on the keyboard for manual or preset priced items.

#### or

2 PLU/EAN (Price Look Up or EAN Barcodes)

These are preset priced Price Look Up codes manually entered using the PLU key or using scanned barcodes (EAN's).

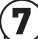

Follow the appropriate section below to amend the items i.e. Department for keyboard items or Price Look Up/EAN barcodes.

#### **Department**

- Enter department number and press TL/NS.
- Press for no price entry or enter the price (without decimal point) and press f.
- Enter the item name using the letters on the number pad i.e. for Beer enter 8 8 9 9 9 1 1 1 1.
- Press **TL/NS** to the save the record.
- Press **Esc/Cancel** three times to return to **REG**.

#### PLU/EAN

- Select the code to amend by entering the PLU number and press TL/NS or for EAN Barcodes scan the barcode.
- Enter the price (without decimal point) and press [].
- Enter the item name using the letters on the number pad i.e. for Beer enter 88 99999111.
- Press 1 twice to continue.
- Press to continue <u>or</u> for sales reporting enter the department number to which sales are totalled using the numeric keypad and press t.
- The NON-ACCESS option sets if the item is included in the automatic periodic deletion.

It is possible to set the register to delete unused items after period of days.
i.e. Set the number of days to 31 to delete any items not sold within one month.

• Press #/TM/ST the use the 1 h keys to select.

#### Either

**DEL BY Z** – To include the product in unused delete

#### 0

NON DEL - To prevent automatic item deletion.

- \* the recommended selection.
- Press TL/NS
- Press **TL/NS** to the save the record.
- Press **Esc/Cancel** three times to return to **REG**.

## 8

### Non-Accessed Deletion

Items can be deleted based on a number of days since last sale. i.e. Set the number of days to 31 to delete any items not sold within one month.

The following actions this sequence.

#### **Setting the Number of Unused Days**

- From **REG** mode, press the **Mode** key.
- Press 6 then **TL/NS** to select **PGM Mode**.
- Press 2 then TL/NS to select Setting.
- Press 1 then TL/NS to select Article.
- Press 5 to select EAN Delete.
- Enter the number of days for PLU retention.
- Press **TL/NS** to finish.
- Press Esc/Cancel three times to return to REG.

#### **Deleting the Unsold Items**

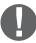

**Important:-** The following procedure will delete any EAN Barcodes set to be included in the auto delete.

Note:- <u>Delete is the default option for any newly created</u> product it is necessary to ensure that unused items for that period not intended for delete are set as No Delete (see opposite).

- From **REG** mode, press the **Mode** key.
- Press 4 then TL/NS to select X1/Z1 Mode.
- Press 4 then TL/NS to select EAN Delete.
- Press 2 to select **Delete**.
- Press 1 to select All Delete.
- Press Esc/Cancel three times to return to REG.

#### Sample Non Accessed Report

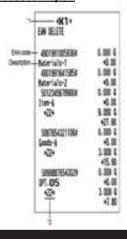